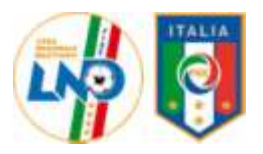

## **COMITATO REGIONALE LAZIO**

Processo di dematerializzazione e firma elettronica *Liste di svincolo LND/SGS* Tesseramenti LND/SGS Tessere Dirigenti

# **GUIDA OPERATIVA**

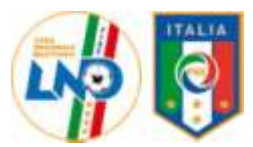

### **Processo di dematerializzazione e firma elettronica**

Questo documento costituisce una integrazione al corrente documento di help del portale società relativamente a tutte le operazioni di dematerializzazione dei documenti e alla loro firma elettronica.

#### **Chi può operare**

Le operazioni di dematerializzazione dei documenti sono liberamente effettuabili da tutti i soggetti interni ad una società che ha l'accesso al portale.

Le operazioni di firma elettronica sono effettuabili dai dirigenti in organico con poteri di firma, cha hanno attivato l'abilitazione alla firma elettronica, e sono quindi in possesso del PIN autorizzativo e di un numero di telefono registrato.

### **Come abilitare un dirigente alla firma elettronica**

Per poter disporre dell'abilitazione alla firma elettronica è necessario essere un dirigente in organigramma con poteri di firma.

E' necessario inoltre registrare, nella propria scheda personale all'interno dell'organigramma, un indirizzo mail necessario nel processo di prima abilitazione (per ricevere il TAC) e per l'eventuale processo di reset del PIN dimenticato (per ottenere il nuovo PIN ).

L'identificativo univoco del dirigente abilitato alla firma è la coppia codice fiscale/PIN.

Al momento delle eventuali dimissioni, l'abilitazione alla firma elettronica decade automaticamente.

Questi sono i passi necessari:

1. Ottenere un codice di accesso temporaneo (TAC), menu Firma Elettronica  $\rightarrow$  Richiedi TAC per abilitazione nuovo dirigente.

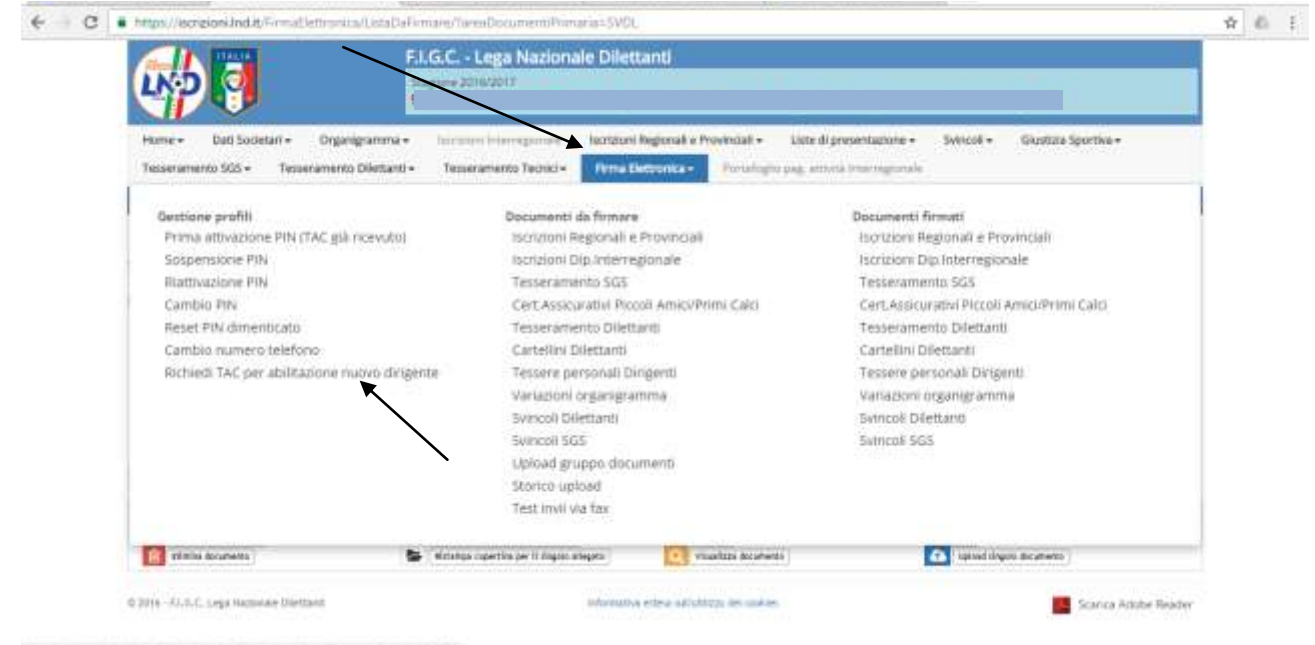

https://itemsiesi.http://emailetnonea/jotaDaFirman/faresDecamentPrimanea/ItD3#

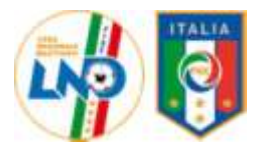

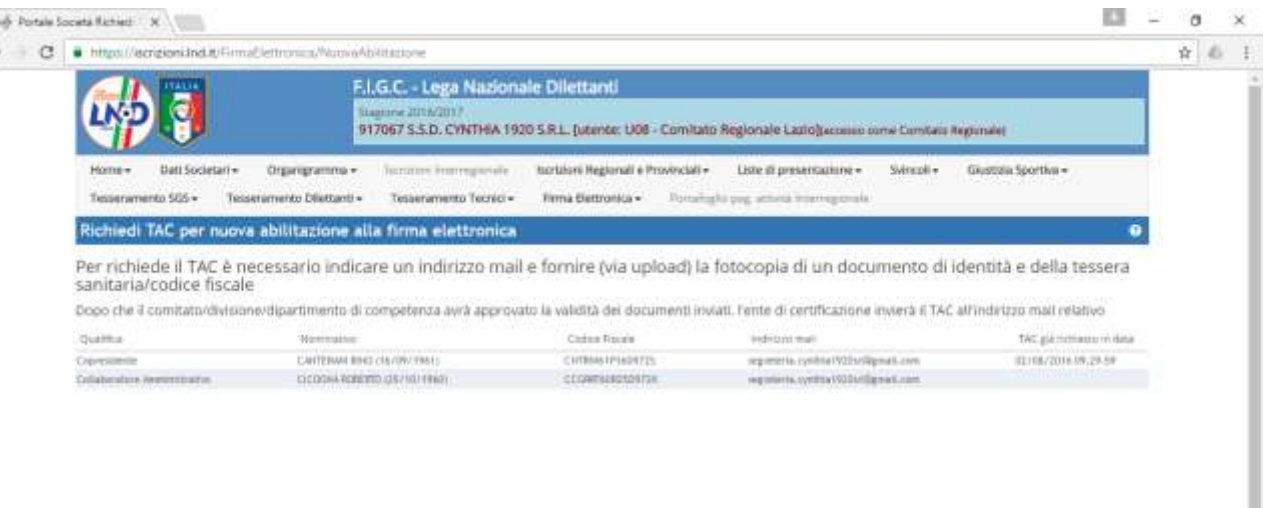

- 2. Dopo aver caricato mediante la procedura telematica il proprio documento di identità e la propria tessera sanitaria, il Comitato (dopo aver effettuato i controlli del caso) richiede all'Ente di Certificazione un codice di accesso temporaneo (TAC). Quest'ultimo verrà recapitato all'indirizzo di posta elettronica specificato dal dirigente tramite un invio da casella PEC certificata.
- 3. Una volta ottenuto il TAC è necessario abilitarsi presso l'ente di certificazione, menu Firma Elettronica  $\rightarrow$ Prima attivazione.

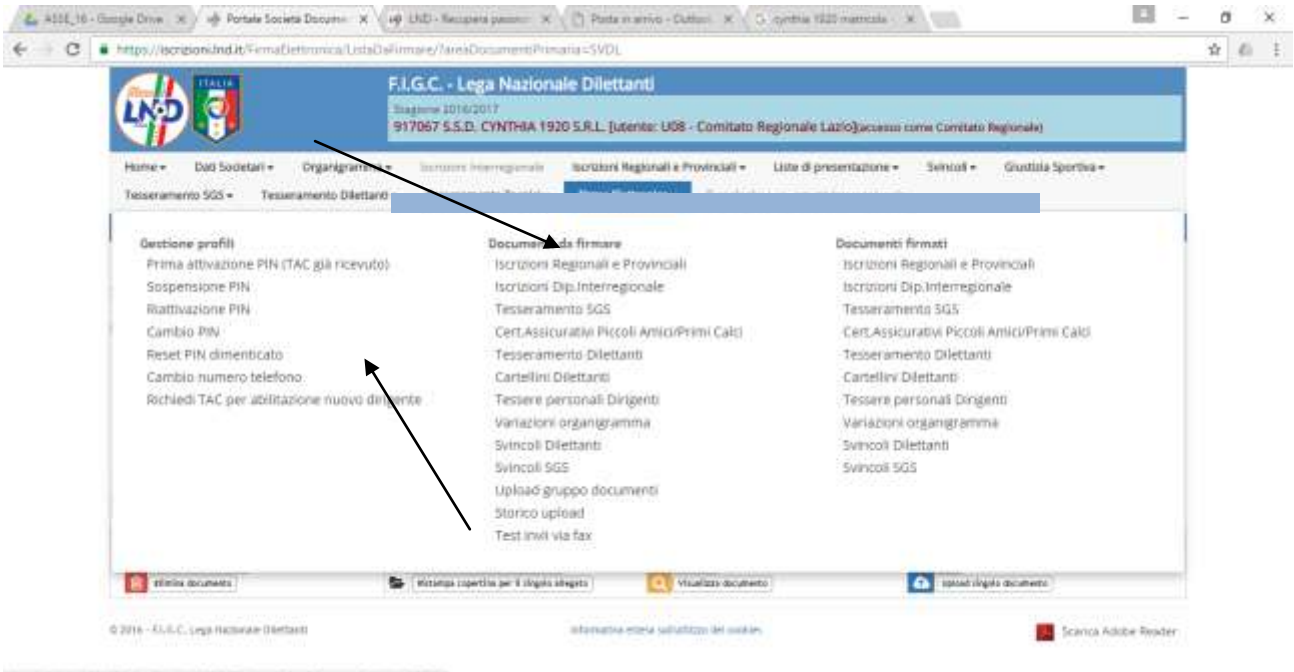

https://incommunityt7y/Terradiatory.org/adjust/forware/Terradiatory.net/Estownes-DVDLK

Qui si può scegliere un codice PIN personale ed inserire il numero telefonico necessario al completamento del processo di firma. Nel caso che il dirigente non abbia presente tra i suoi dati un indirizzo di posta elettronica, ne verrà richiesto obbligatoriamente uno. ( leggere apposita sezione della presente guida illustrativa)

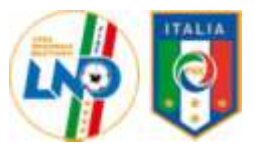

Ulteriori operazioni relative al profilo abilitato alla firma:

- Sospendi abilitazione: è possibile per il dirigente abilitato alla firma, sospendere volontariamente (momentaneamente) l'abilitazione di altro dirigente. Da questo momento non sarà più possibile firmare documento con questo PIN.
- Riattiva abilitazione: è possibile riattivare l'operatività del dirigente abilitato alla firma, con firma sospesa. Il PIN resta lo stesso presente al momento della sospensione.
- Cambio PIN
- Cambio numero di telefono registrato
- Reset PIN: in caso di dimenticanza è possibile richiedere un nuovo PIN all'ente di certificazione. Questo nuovo PIN verrà inviato via mail all'indirizzo di posta elettronica registrato.

#### **TUTTI QUESTI ARGOMENTI SONO TRATTATI NELLE APPOSITE SEZIONI DELLA PRESENTE GUIDA**

#### **Quali documenti si possono firmare elettronicamente**

Devono essere firmati elettronicamente tutti i documenti riguardanti il Tesseramento dei Calciatori, le richieste emissione tessera per i Dirigenti, la richiesta cartellino per i calciatori LND, le liste di svincolo

#### **Qual è l'iter di un documento che deve essere firmato elettronicamente**

Questi sono, in ordine cronologico, i passi da seguire per completare il processo di firma elettronica di un documento:

- 1. Stampa del documento (con scelta di stampa con firma elettronica, vedi paragrafo "Come stampare un documento")
- 2. Apposizione della firma del Presidente sulla lista di svincolo;
- 3. Dematerializzazione del documento (scannerizzazione) e caricamento ( vedi paragrafo "Come dematerializzare un documento")
- 4. Una volta ricevuta la conferma da parte dell'ente di certificazione dell'avvenuta acquisizione del documento dematerializzato, si può procedere con la firma elettronica
- 5. Controllo che il Comitato approvi il documento, ovvero che segnali errori (p.e. documento non leggibile, manca una firma, ecc…) In questo caso ripetere il procedimento.

Il punto 4 può essere eseguito esclusivamente da uno dei dirigenti con firma elettronica abilitata, gli altri punti possono essere eseguiti da tutti i dirigenti abilitati ad operare sul portale società.

#### **Come stampare un documento**

Al momento della stampa (o ristampa) della lista di svincolo, verrà mostrata la seguente finestra:

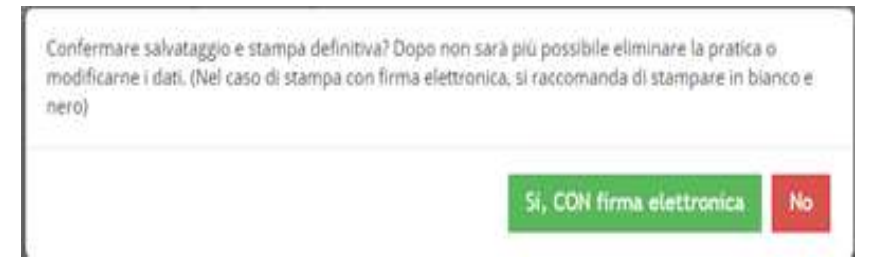

### **Attenzione**

**Per le pratiche di tesseramento, richiesta tessere dirigenti e cartellino calciatori LND e SGS, l'operazione di stampa verrà consentita solo in presenza di fondi sufficienti all'interno del Portafoglio Tesseramenti (vedere apposita sezione sul funzionamento dei portafogli)**

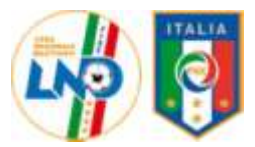

#### **Come dematerializzare un documento**

Per far pervenire all'ente di certificazione un documento preventivamente scannerizzato (e quindi, successivamente, renderlo disponibile per il Comitato) deve essere utilizzata la procedura di caricamento telematica (upload)

#### **Come dematerializzare via upload (caricamento telematico)**

Questo è il sistema UNICO per far pervenire un documento all'Ente di Certificazione

Per dematerializzare un documento via upload è necessario prima scannerizzare i documenti che si intendono acquisire tramite questa modalità.

Dalla pagina dei documenti da firmare elettronicamente o da quella di documenti firmati (se non approvati dal Comitato/Divisione/Dipartimento di competenza) a fianco di ogni singolo documento è

presente l'icona che permette di fare il caricamento (upload) diretto:

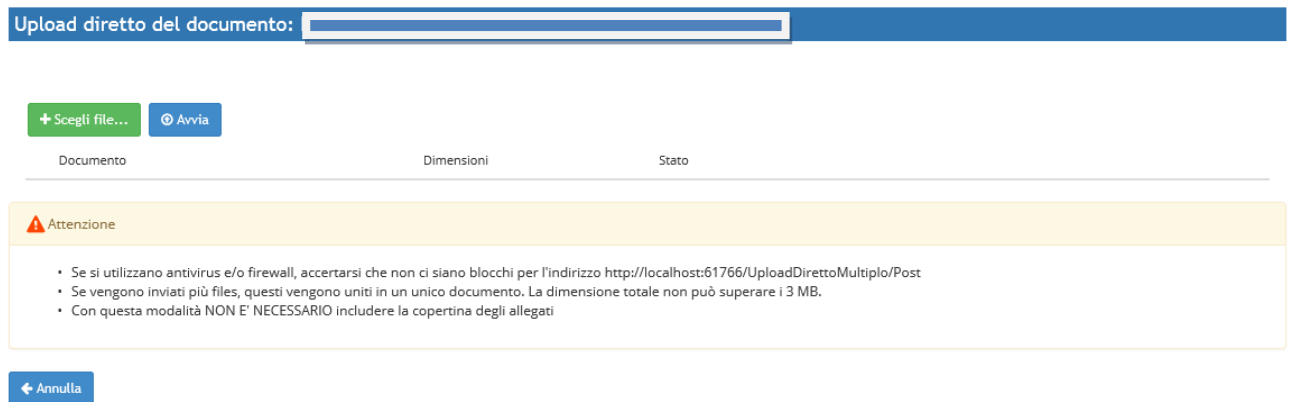

E' comunque necessario prima scannerizzare il documento.

In questo caso tutti i files che vengono inviati contemporaneamente da questa pagina (se ce ne sono più di uno), prima dell'effettivo invio all'Ente di Certificazione, vengono uniti in un unico documento. In questo modo, se si fosse nell'impossibilità (per un documento composto da più fogli) di scannerizzarli creando un unico pdf, sarà possibile scannerizzare ogni singola pagina in un file pdf diverso e poi aggiungerli tutti in questa pagina.

#### **La dimensione totale del file unito non potrà essere più grande di 3 Mb.**

Per gli utenti che usano Internet Explorer, questa pagina è compatibile soltanto con le versioni IE10 e superiori.

Se il processo si completerà senza errori, apparirà nella colonna "Stato" la dicitura "Upload effettuato con successo".

Dopo alcuni minuti, (il tempo può variare a seconda della modalità di acquisizione, dalla dimensione dei files, dalla velocità della linea, dal carico del sistema) i documenti saranno acquisiti dall'ente di certificazione e sarà così possibile firmarli.

E' permesso fare upload soltanto di documenti pdf (con estensione .pdf).

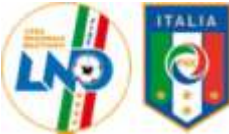

### **Come firmare uno o più documenti**

Per firmare i documenti esiste una pagina specifica (menu Firma Elettronica  $\mathbb{D}_{\mathscr{E}}$  Documenti da firmare  $\mathbb{D}_{\mathscr{E}}$  Area specifica) per ogni area documentale.

Qui è presente la lista completa dei documenti da firmare.

Selezionare quelli che si desidera firmare, poi inserire il codice fiscale ed il PIN di un dirigente abilitato e premere il tasto "Firma i documenti selezionati"

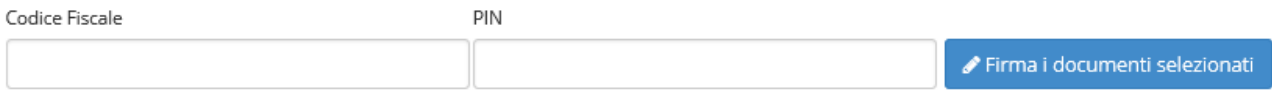

Se i controlli saranno superati si aprirà una nuova finestra nella quale è indicato il numero telefonico da chiamare per completare il processo di firma.

Il tempo massimo per effettuare la chiamata è di 60 secondi, trascorsi i quali la chiamata andrà in errore e nessuna firma sarà apposta sui documenti.

La telefonata dovrà essere effettuata dal numero di telefono registrato per il dirigente altrimenti la telefonata non sortirà alcun effetto.

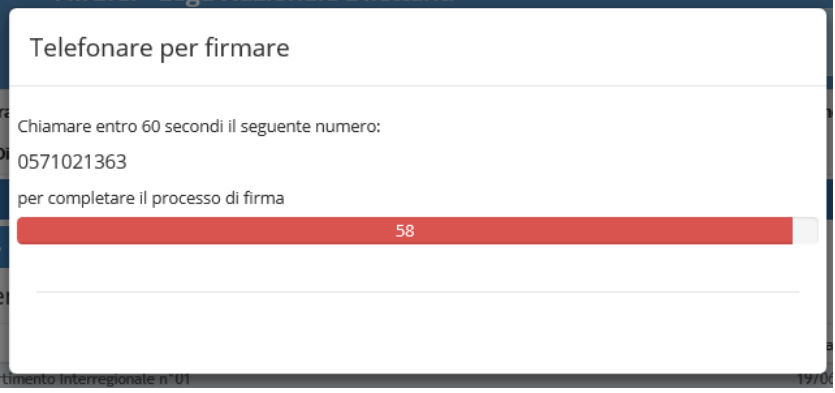

Il numero cambierà ad ogni processo di firma. La chiamata è gratuita.

#### **Come cancellare un documento**

E' sempre possibile cancellare un documento anche se firmato a meno che questo non sia stato approvato dal Comitato/Divisione/Dipartimento di competenza.

Per farlo è sufficiente localizzare il documento desiderato in una delle liste Documenti da firmare o

Documenti firmati, e premere il pulsante di cancellazione

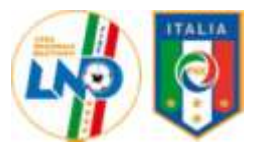

### **Dove visualizzare la situazione complessiva dei propri documenti**

Nella schermata Home, è presente un quadro riassuntivo della situazione dei propri documenti relativamente alla firma elettronica. Come detto in precedenza, in questa prima fase le informazioni riguarderanno esclusivamente le operazioni di svincolo dei calciatori sia dilettanti che SGS

Situazione documenti con firma elettronica (46 documenti totali)

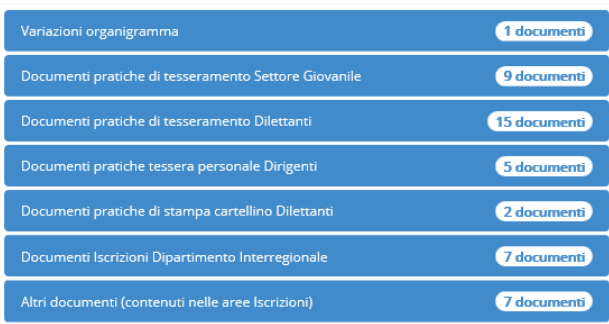

Ogni area è espandibile e mostra la situazione di quell'area documentale nel dettaglio.

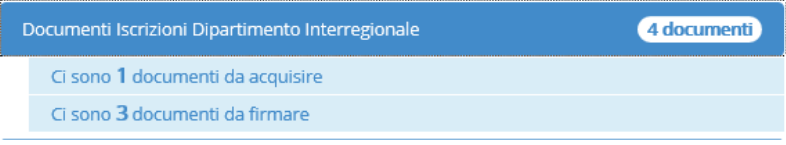

Cliccando sulla singola voce si viene automaticamente diretti nella pagina relativa ai documenti di quell'area in quel particolare stato.

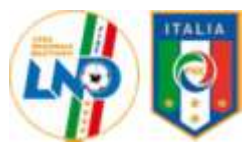

### **Prima attivazione firma elettronica**

Per poter firmare elettronicamente i documenti è necessario disporre di un PIN autorizzativo. Per ottenere questo PIN è necessario attivare il proprio profilo presso l'ente di certificazione.

Per fare questo è necessario disporre di un codice di accesso temporaneo (TAC Temporary Access Code); quest'ultimo è un codice usa e getta che è utilizzabile solo per l'operazione di prima attivazione, dopodiché non sarà più utilizzabile.

Per ricevere un TAC è disponibile sul portale la funzione "Richiedi TAC per abilitazione nuovo dirigente"

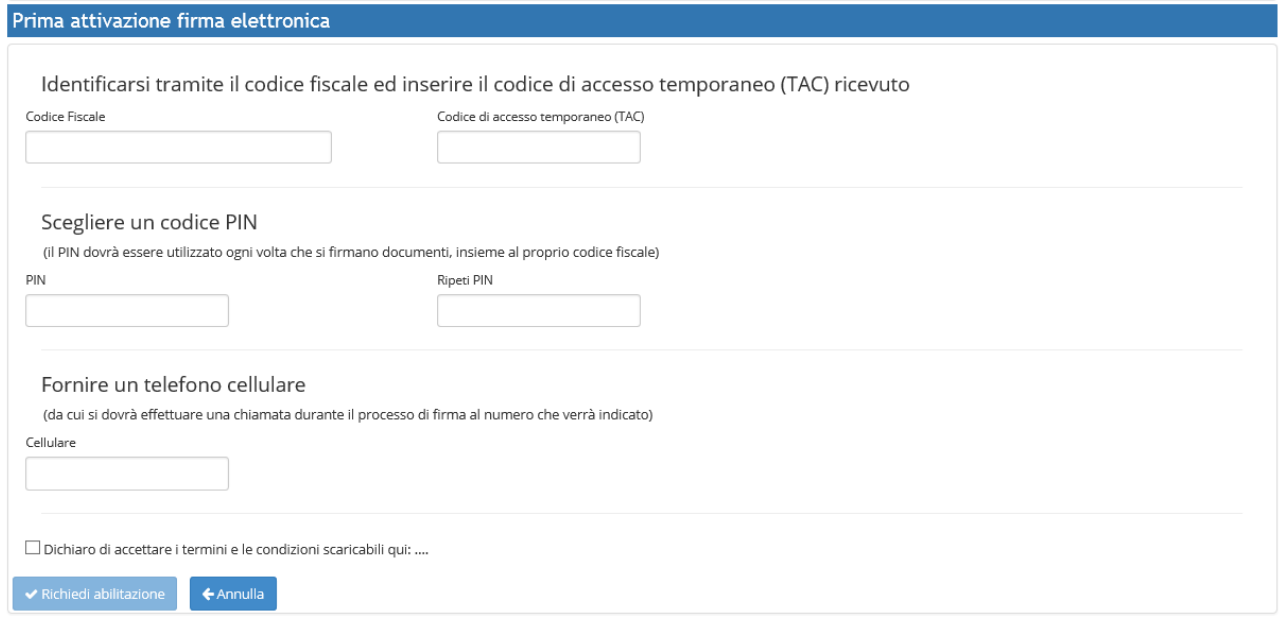

E' necessario inserire il proprio codice fiscale, che, insieme al PIN sarà l'identificativo del soggetto con poteri di firma elettronica, ed il TAC.

Sarà possibile scegliere un PIN numerico di 6 cifre, ed è obbligatorio inserire un numero di telefono cellulare dal quale si effettueranno le operazioni di firma (la chiamata è gratuita).

Per poter abilitare il pulsante "Richiedi attivazione", sarà necessario dichiarare di accettare i termini e le condizioni scaricabili dal link vicino alla casella di scelta.

Per poter effettuare questa operazione è necessario anche che il dirigente abbia inserito nei propri dati un indirizzo mail; questo perché, nel caso di dimenticanza del PIN, l'ente di certificazione ne invierà uno nuovo proprio a quell'indirizzo.

Per resettare un PIN dimenticato, ed ottenerne quindi uno nuovo è disponibile sul portale la funzione "Reset PIN dimenticato"

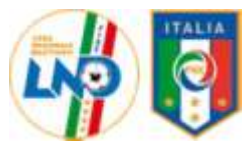

### **Sospensione temporanea dei poteri di firma**

Usare questa funzione per disabilitare la possibilità, per un soggetto di firmare elettronicamente. Tale funzione è importante nel caso in cui, per esempio, cessi il rapporto di collaborazione con il segretario o con l'addetto alle operazioni telematiche.

E' necessario essere un soggetto già abilitato alla firma elettronica e con poteri di firma elettronica non già sospesi.

**Si rammenta che il dirigente inibito o squalificato a tempo è automaticamente sospeso dai poteri di firma per la durata della sanzione, al termine della quale si dovrà procedere alla riattivazione dei poteri di firma ( vedi sezione seguente)**

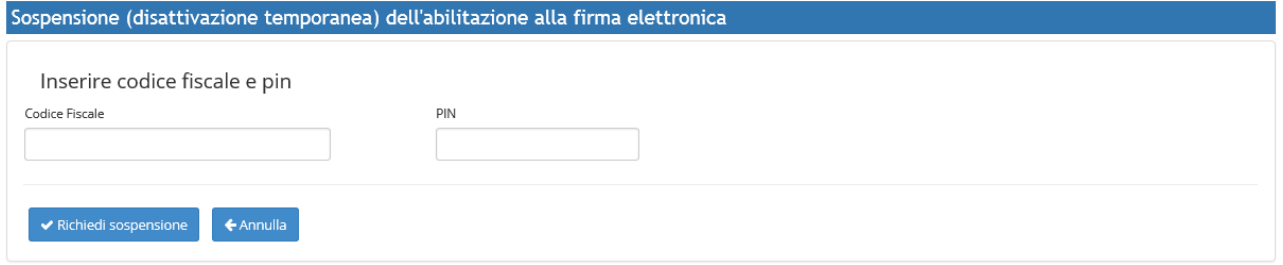

E' necessario fornire il proprio codice fiscale ed il PIN.

NB. Questa operazione non cambia PIN, quindi, a fronte di una successiva riattivazione, le credenziali non sono cambiate.

### **Riattivazione dei poteri di firma**

Usare questa funzione per riabilitare la possibilità per un soggetto di firmare elettronicamente. E' necessario essere un soggetto già abilitato alla firma elettronica e con poteri di firma elettronica precedentemente sospesi

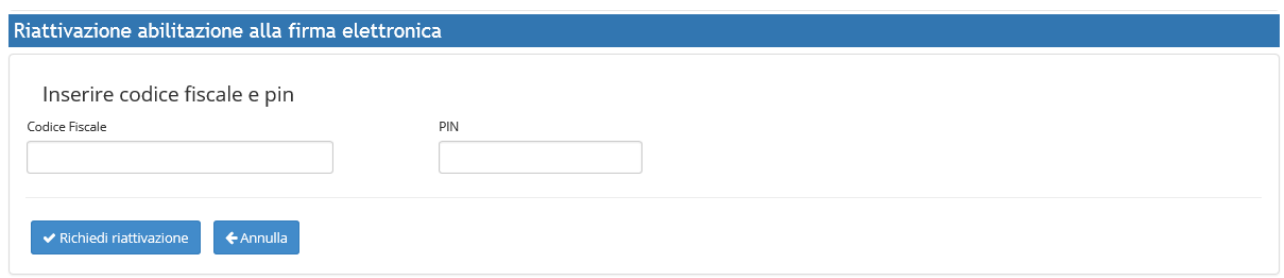

E' necessario fornire il proprio codice fiscale ed il PIN.

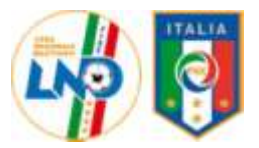

### **Cambio PIN**

Usare questa funzione per cambiare un PIN esistente

E' necessario essere un soggetto già abilitato alla firma elettronica e con poteri di firma elettronica non sospesi

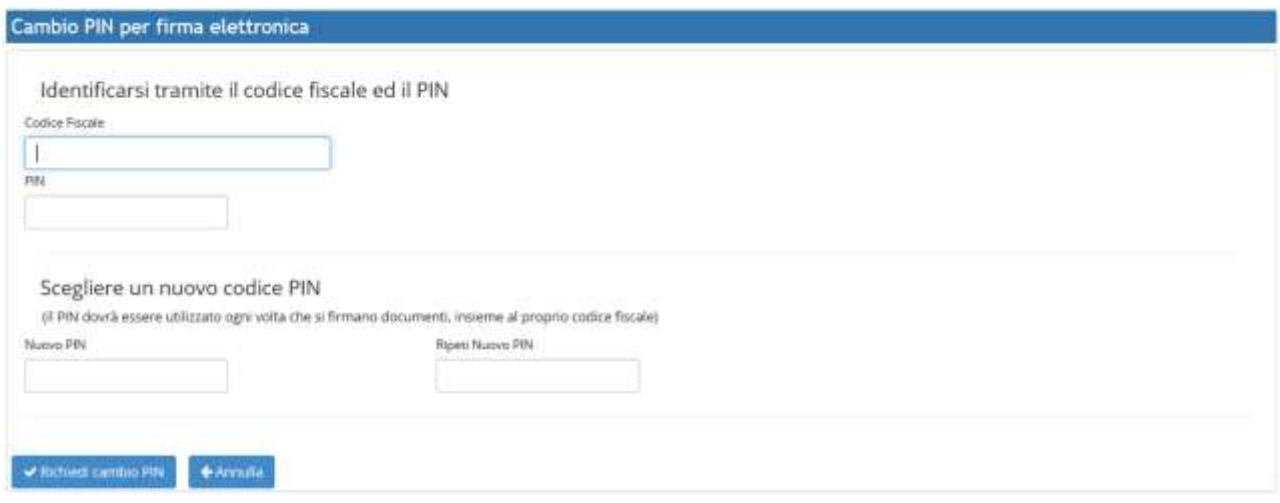

E' necessario fornire il proprio codice fiscale ed il vecchio PIN e scegliere un nuovo PIN numerico di 6 cifre.

### **Cambio numero telefonico**

Usare questa funzione per cambiare il proprio numero telefonico autorizzato al processo di firma elettronica. E' necessario essere un soggetto già abilitato alla firma elettronica e con poteri di firma elettronica non sospesi

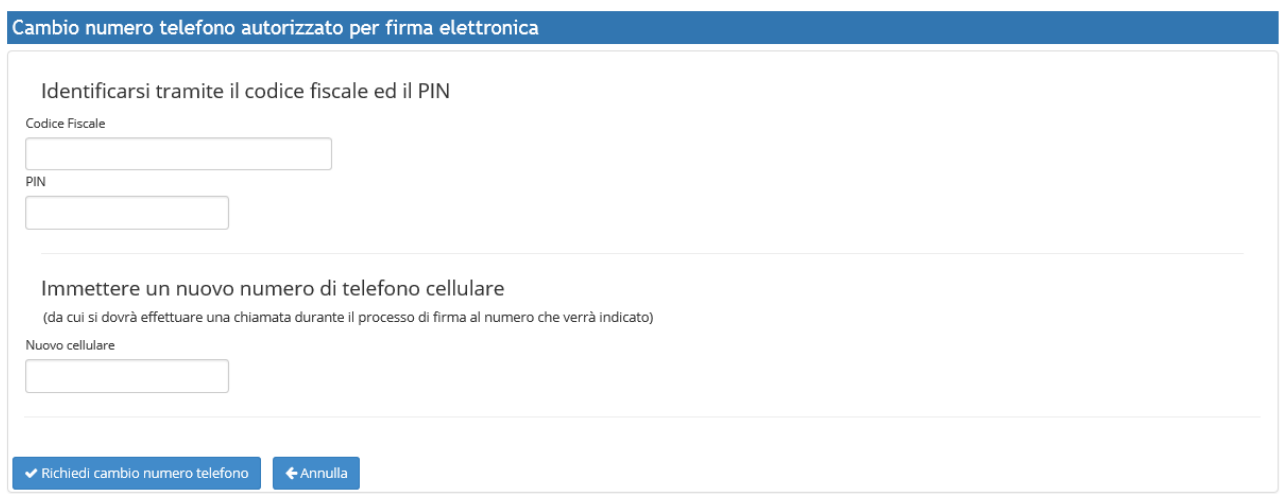

E' necessario fornire il proprio codice fiscale ed il PIN ed inserire il nuovo numero telefonico.

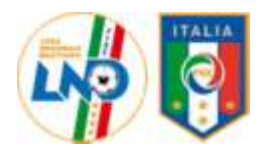

### **Reset PIN**

Usare questa funzione per ottenere un nuovo PIN nel caso in cui si sia dimenticato l'esistente.

Viene mostrata la lista dei soggetti già abilitato alla firma elettronica e con poteri di firma elettronica non sospesi.

E' necessario avere registrato tra i propri dati un indirizzo di posta elettronica a cui l'ente di certificazione invierà il nuovo PIN.

In mancanza di questa informazione, il reset non sarà permesso.

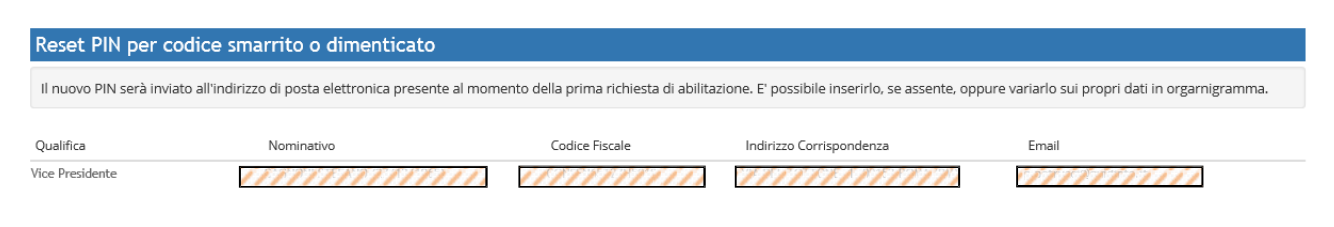

E' sufficiente selezionare il soggetto desiderato per richiedere un nuovo PIN.

### **Richiedi TAC per nuova abilitazione alla firma elettronica**

Documenti necessari:

- Documento di identità
- Tessera sanitaria

Usare questa funzione per ottenere un codice di accesso temporaneo (TAC) per procedere poi all'attivazione della firma elettronica per il soggetto desiderato.

Viene mostrata la lista dei dirigenti in organigramma con poteri di firma.

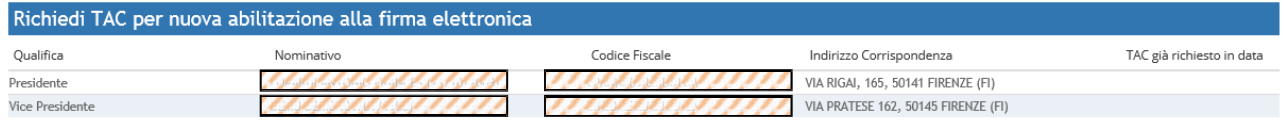

Dopo aver selezionato il soggetto desiderato per richiedere il TAC si verrà portati ad una pagina dove sarà necessario fare upload di un documento di identità e della tessera sanitaria del dirigente in oggetto.

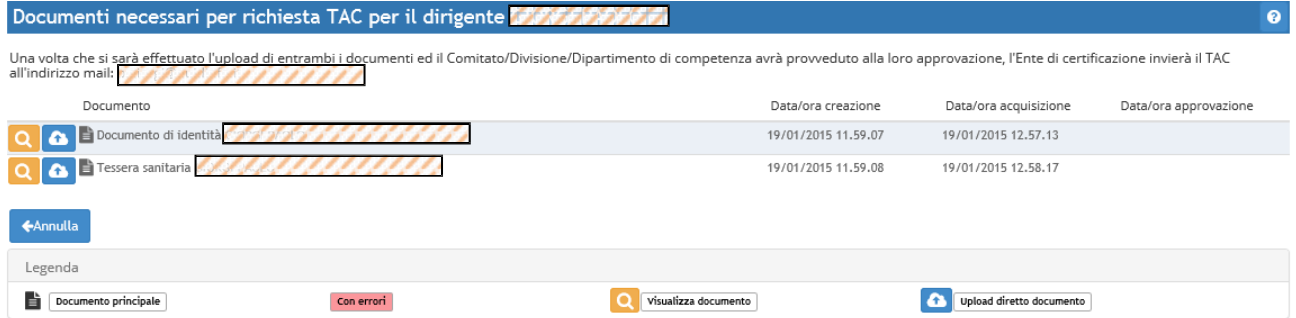

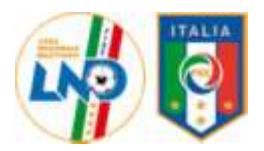

Una volta che il Comitato avrà verificato e approvato i due documenti dematerializzati (documento di identità e tessera sanitaria), provvederà lui stesso a contattare l'Ente di Certificazione per l'attivazione del processo di nuova abilitazione.

L'Ente di Certificazione invierà, tramite una casella PEC, una mail all'indirizzo specificato dal dirigente, contenente il TAC.

#### **E' fondamentale che il dirigente nella propria scheda indichi un indirizzo email valido**

Non è possibile richiedere il TAC per più di una volta, se a seguito di una richiesta non si riceve, per qualche motivo il codice, è necessario chiamare il call center dell'ente di certificazione per avviare una procedura di emergenza.

### **Lista documenti da firmare**

Questa pagina mostra l'elenco dei documenti da firmare.

E' possibile, tramite i filtri posti in alto, vedere i documenti già acquisiti oppure quelli stampati ma non ancora dematerializzati ad inviati all'ente di certificazione.

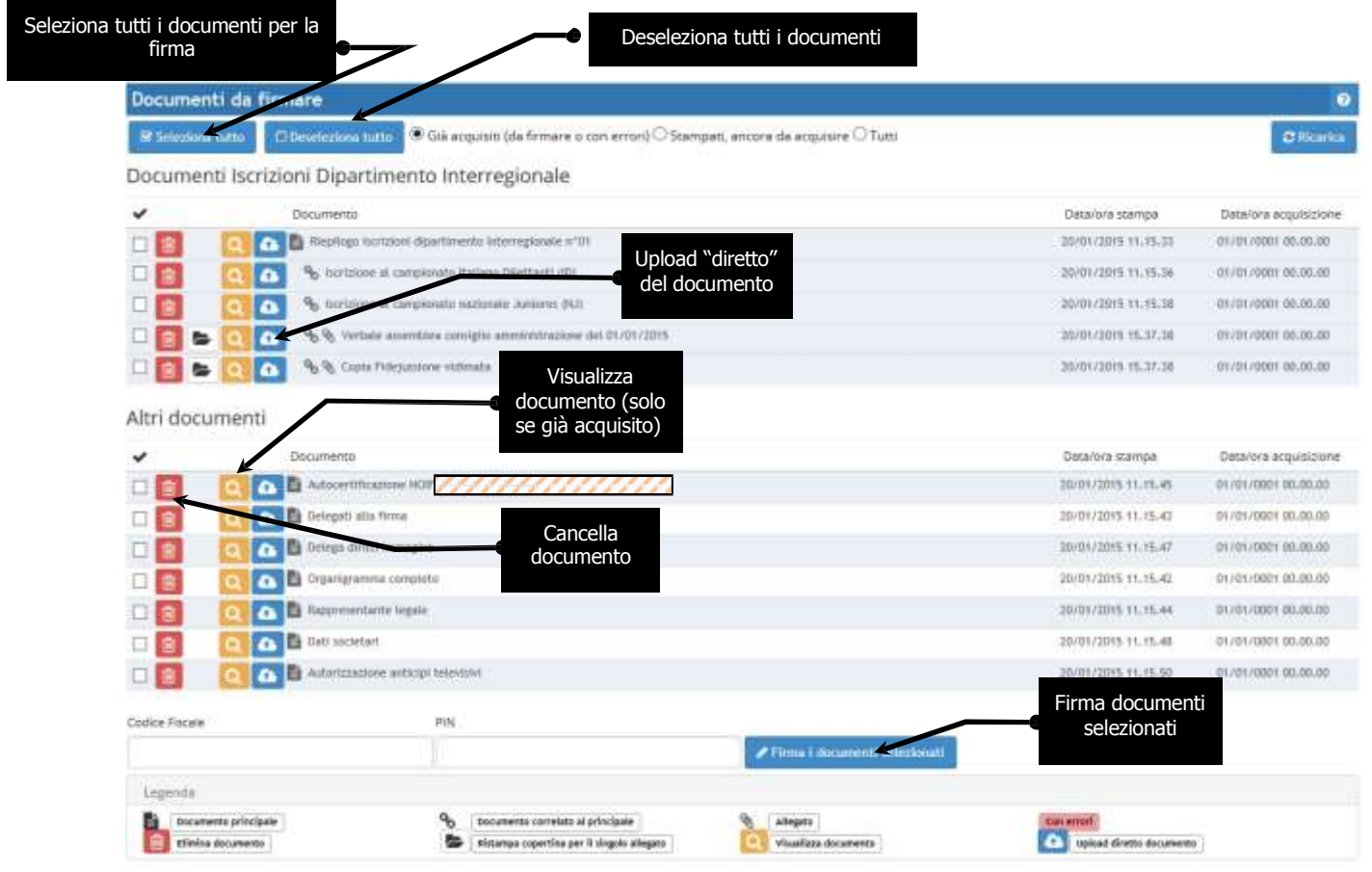

La figura riportata si riferisce a documenti relativi all'area iscrizioni del Dipartimento Interregionale; la pagina è funzionalmente identica *anche per le altre aree documentali.*

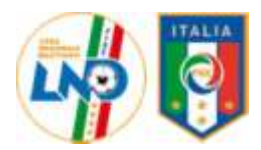

Queste sono le operazioni possibili su di un singolo documento:

- Documento già acquisito
	- Cancellare il documento
	- o Visualizzare il documento
	- $\circ \Box$  Selezionare il documento per la firma
	- **b** Ristampare la copertina per il singolo allegato
	- o Upload diretto
- Documento da acquisire
	- Cancellare il documento
	- $\overline{\mathsf{O}}$  Upload diretto

Nel caso che l'ente di certificazione abbia riscontrato un qualche errore durante la fase di dematerializzazione, la riga corrispondente sarà evidenziata di questo colore.

### **Lista documenti firmati**

Questa pagina mostra l'elenco dei documenti già firmati.

E' possibile, tramite i filtri posti in alto, vedere i documenti firmati e già approvati dal

Comitato/Divisione/Dipartimento di competenza oppure quelli firmati ma non ancora approvati, oppure dove l'ente di competenza ha riscontrato eventuali errori.

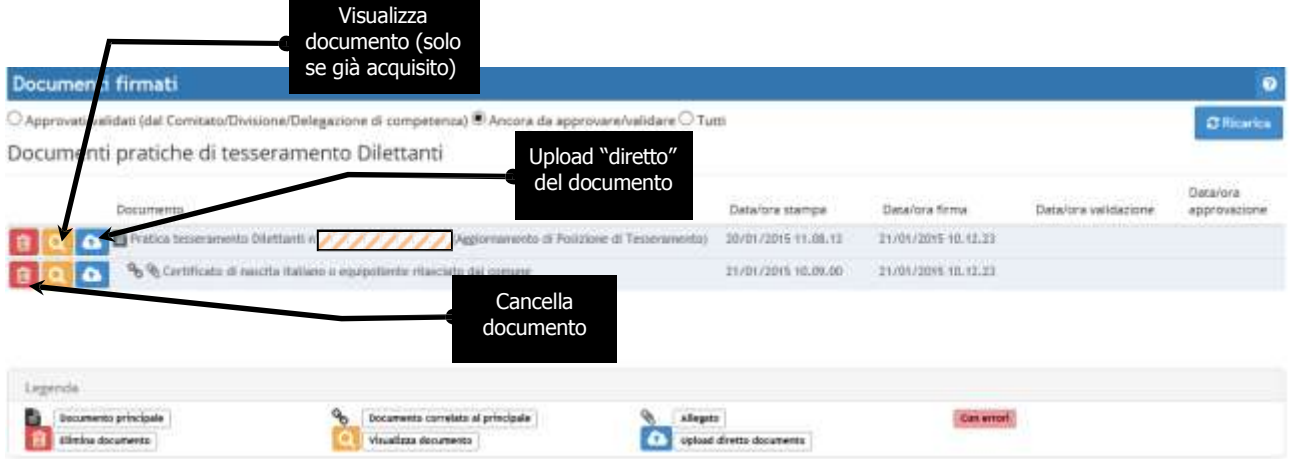

La figura riportata si riferisce a documenti relativi all'area Tesseramento Dilettanti; la pagina è funzionalmente identica anche per le altre *aree documentali.*

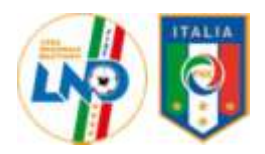

Queste sono le operazioni possibili su di un singolo documento:

- Documento già approvato o validato
	- o Visualizzare il documento
- Documento da approvare e validare
	- **o C** Cancellare il documento
	- o Visualizzare il documento
	- $\circ$   $\bullet$  Upload diretto

Nel caso che il Comitato/Divisione/Dipartimento di competenza abbia riscontrato un qualche errore durante la fase di approvazione, la riga corrispondente sarà evidenziata di questo colore.

### **Storico upload**

Questa pagina mostra l'elenco degli upload effettuati con l'indicazione dell'esito dell'operazione. Inoltre, per quelli non andati a buon fine, è possibile avere una indicazione dell'errore ed inoltre è possibile vedere il documento così come ricevuto dall'Ente di Certificazione.

E' possibile, tramite i filtri posti in alto, vedere le operazioni effettuate in un certo intervallo di date e/o vedere solo gli upload con errori o tutti.

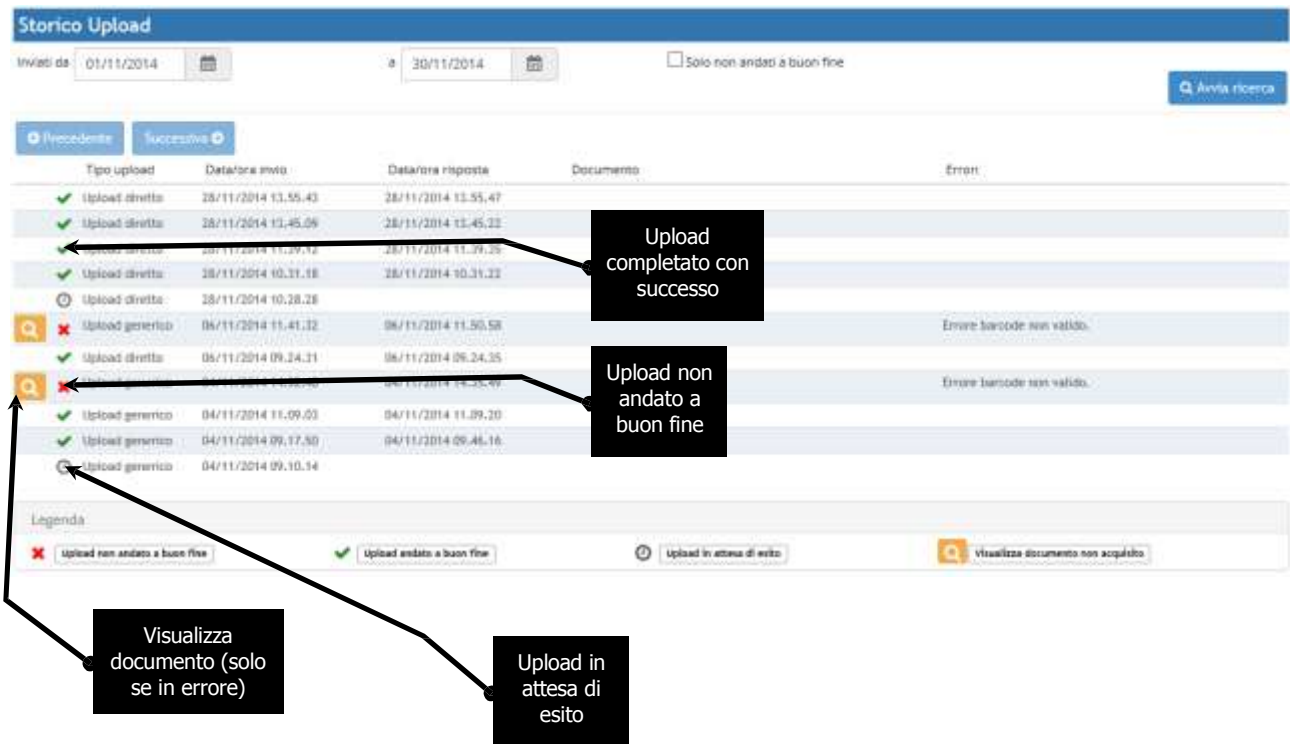

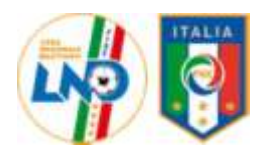

### **PORTAFOGLIO TESSERAMENTO**

Al fine di consentire le operazioni telematiche, le società debbono, necessariamente, costituire un deposito tesseramenti dal quale si attingerà per l'addebito delle relative pratiche.

La situazione del deposito è riepilogata nel "Portafoglio Tesseramenti" il cui saldo è visualizzabile all'atto della creazione della pratica.

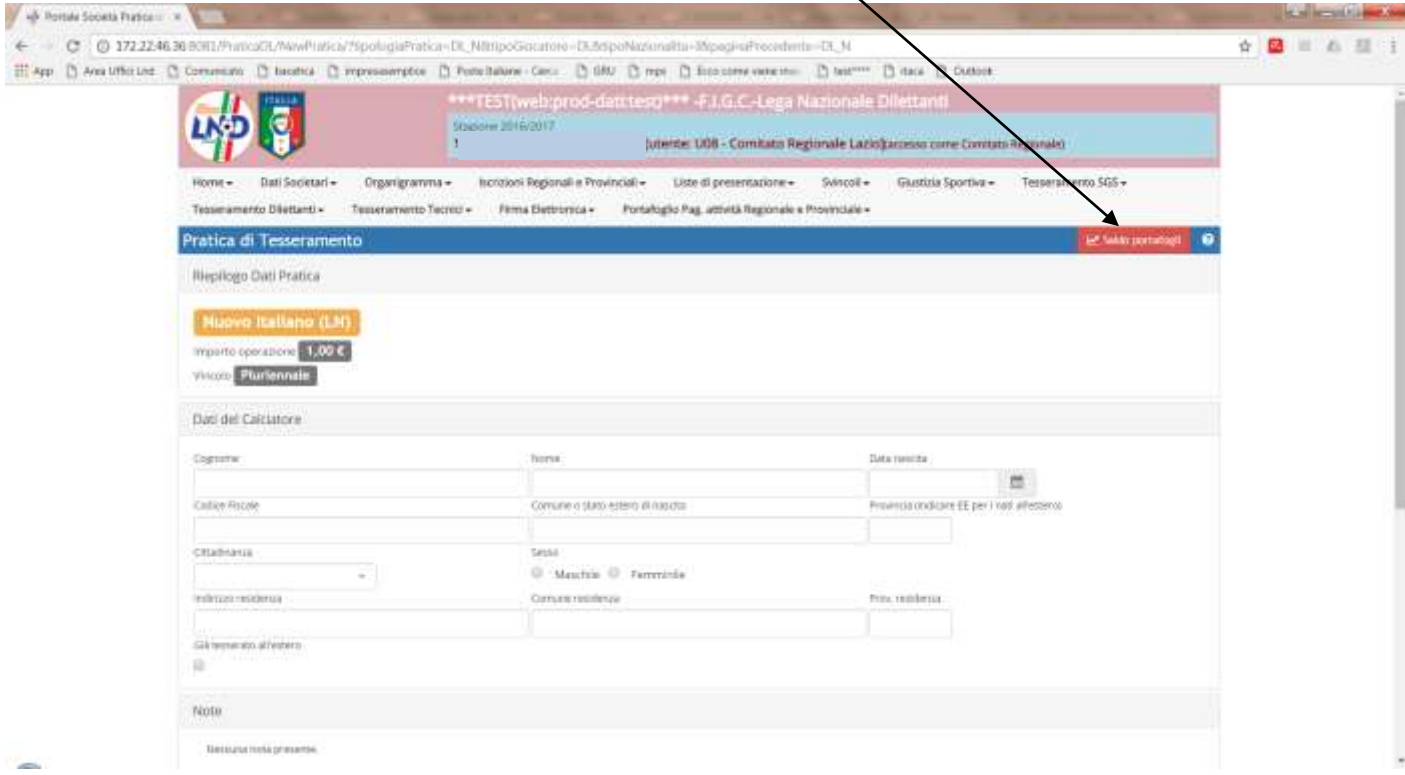

Cliccando sull'icona si visualizza la situazione contabile della società.

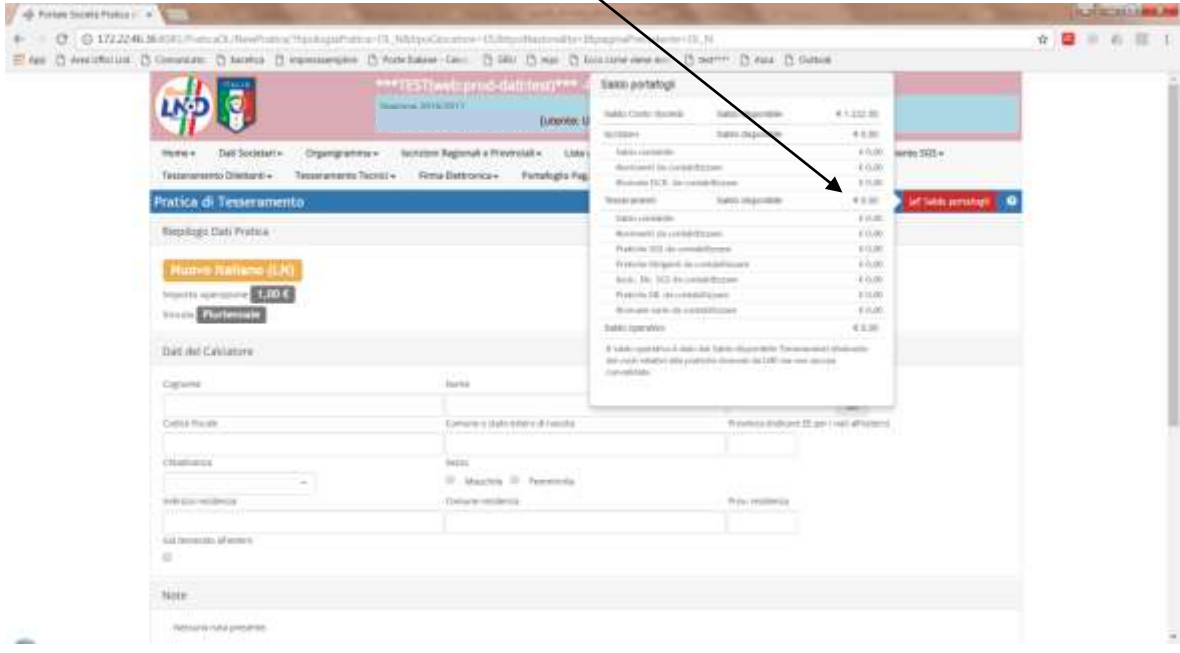

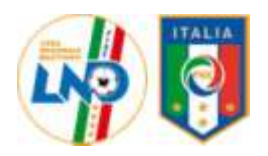

**In caso di insussistenza di fondi, non è consentita la stampa della pratica di tesseramento, pertanto le società sono invitate a verificare con largo anticipo la loro disponibilità economica al fine di evitare il blocco delle operazioni. Tale disposizione vale anche per tutte le altre procedure ( tessera dirigenti, cartellino calciatori LND, Tesseramento SGS, Tesseramento Tecnici.**

#### Analizziamo la gestione del portafoglio.

**Il Portafoglio può essere ricaricato con diverse modalità. Resta possibile recarsi direttamente presso il Comitato Regionale o le Delegazioni Provinciali ed effettuare la ricarica consegnando un assegno circolare non trasferibile o utilizzando un pagamento POS (Bancomat).**

**In aggiunta a quanto sopra, è possibile procedere alle ricariche direttamente "da casa" utilizzando la procedura all'interno dell'area riservata.**

Nella barra degli strumenti vi è un apposito menu

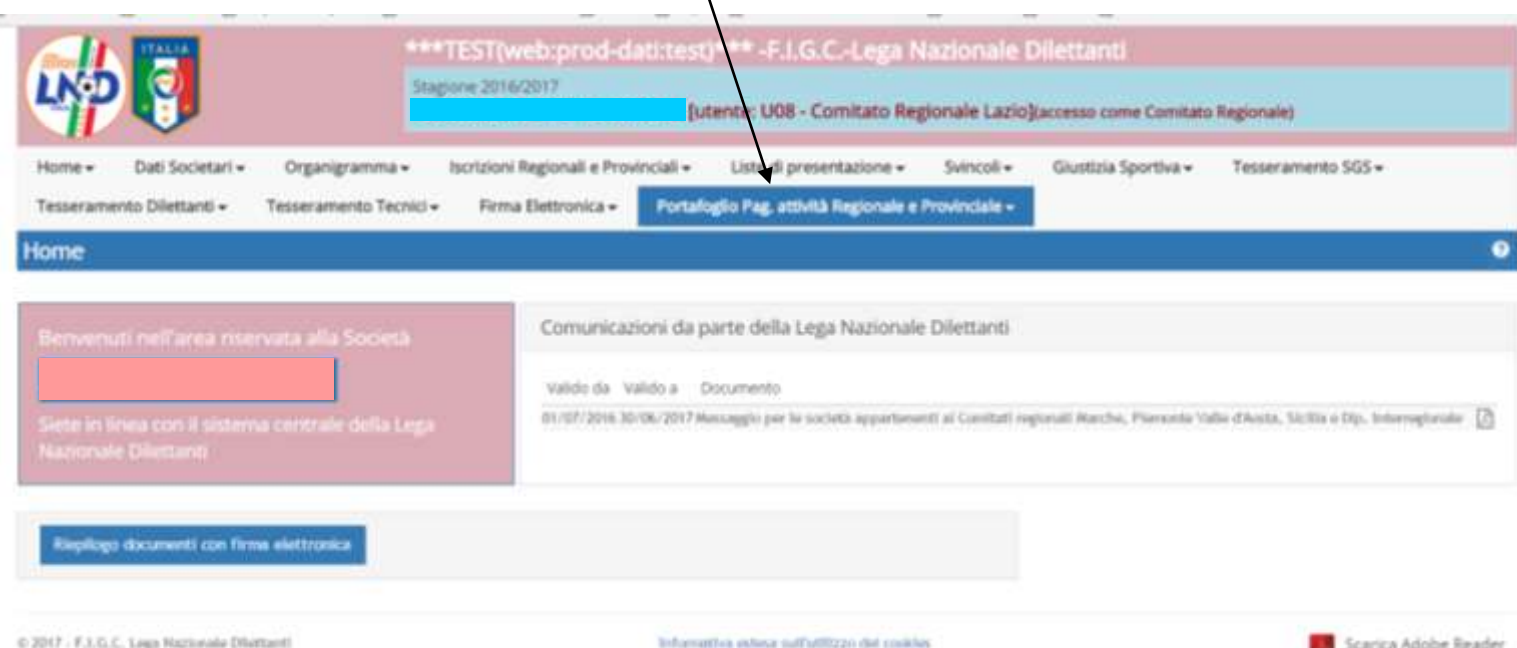

all'interno di questo menù è possibile gestire la ricarica del portafoglio seguendo la procedura di seguito indicata:

1) Cliccare sulla voce " inserimento richiesta ricarica Portafoglio"

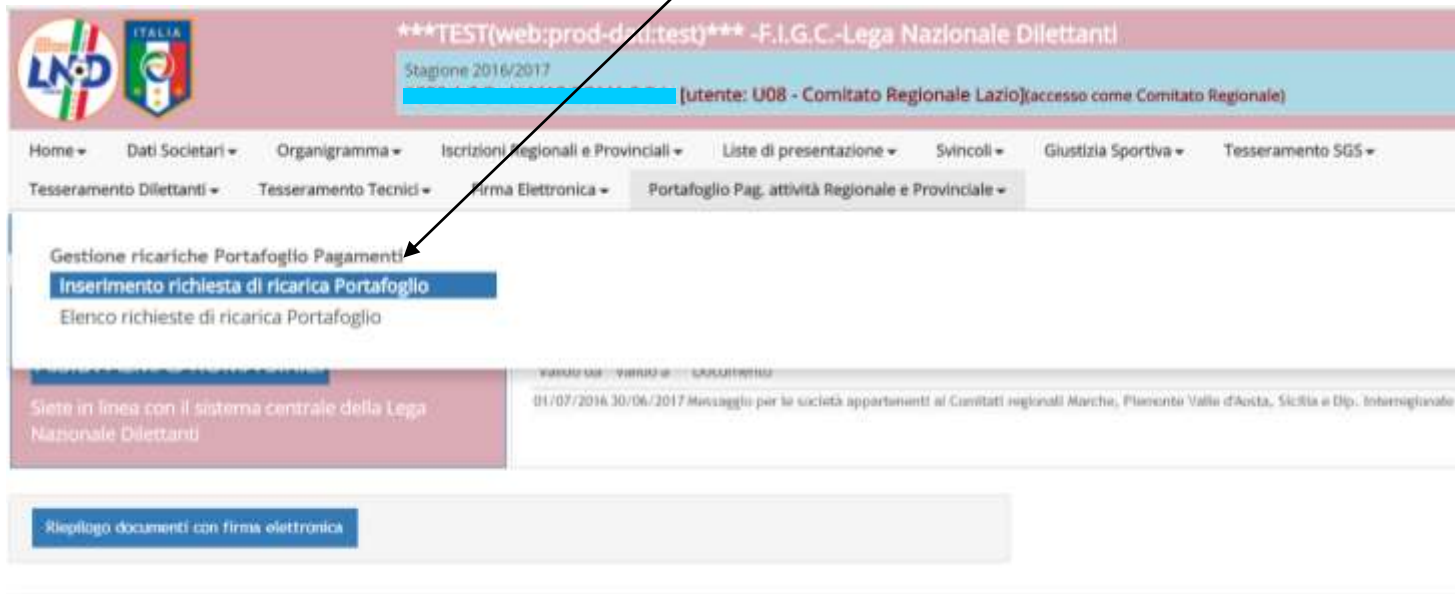

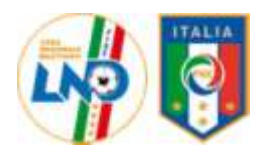

Nella finestra che si aprirà inserire i dati della ricarica come da esempio

1) Scegliere le modalità di effettuazione della ricarica. Si può scegliere se effettuare una ricarica mediante bonifico, oppure di destinare parte del saldo attivo, **con esclusione del saldo al 30.06.2017**, se esistente, alla ricarica del portafoglio tesseramenti.  $\overline{\phantom{a}}$ 

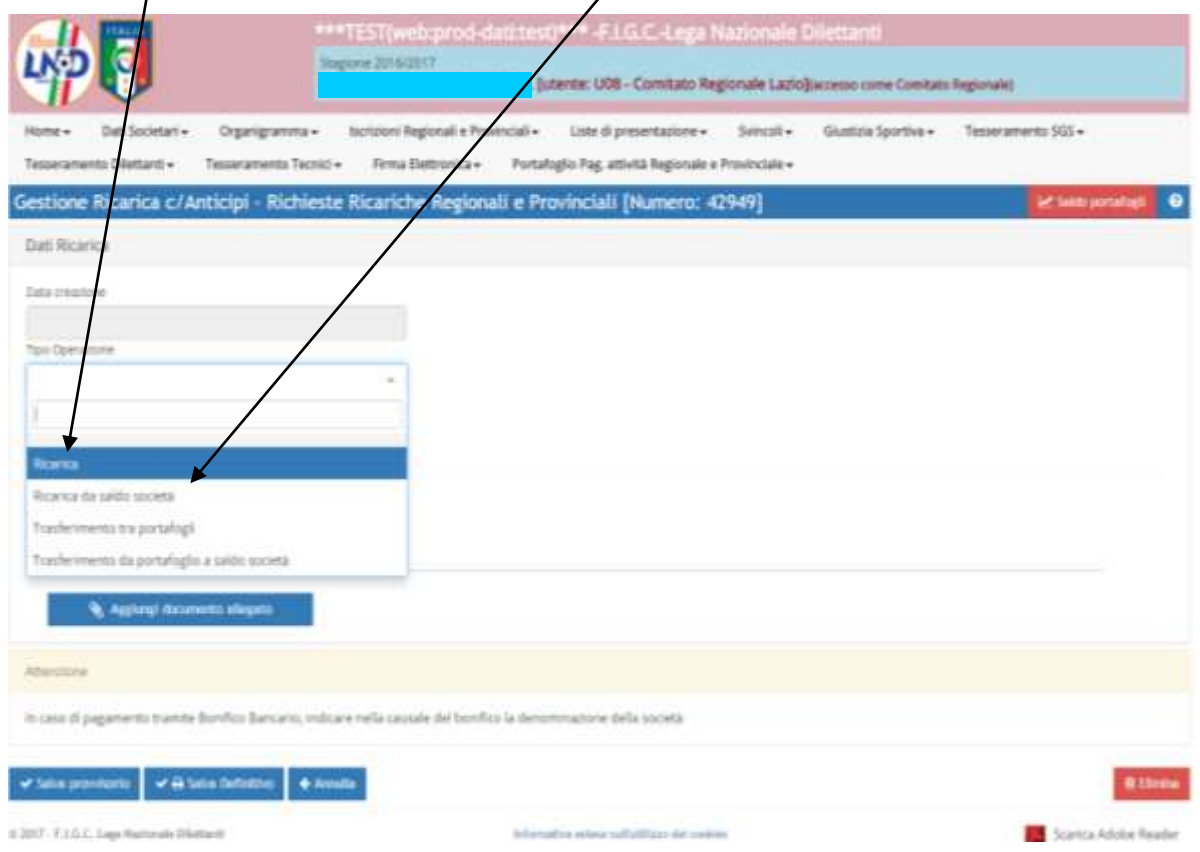

#### 2) Indicare la destinazione " Portafoglio Tesser. e altro"

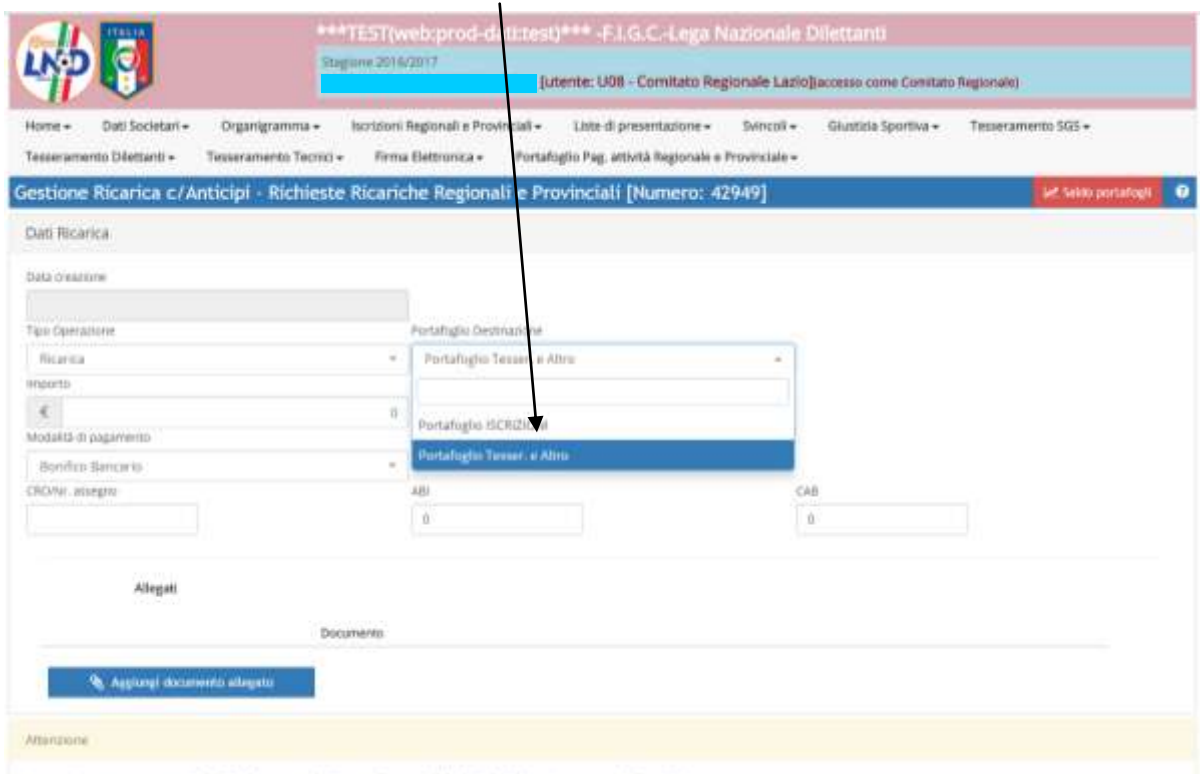

In casu ili pagamento tramite Bonifico Bancano, indicare nella causale del bonifico la denominazione della società

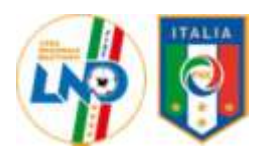

3) Inserire l'importo che si desidera ricaricare e compilare tutti i campi, allegare la contabile del bonifico e scegliere "salva definitivo"  $\angle$ 

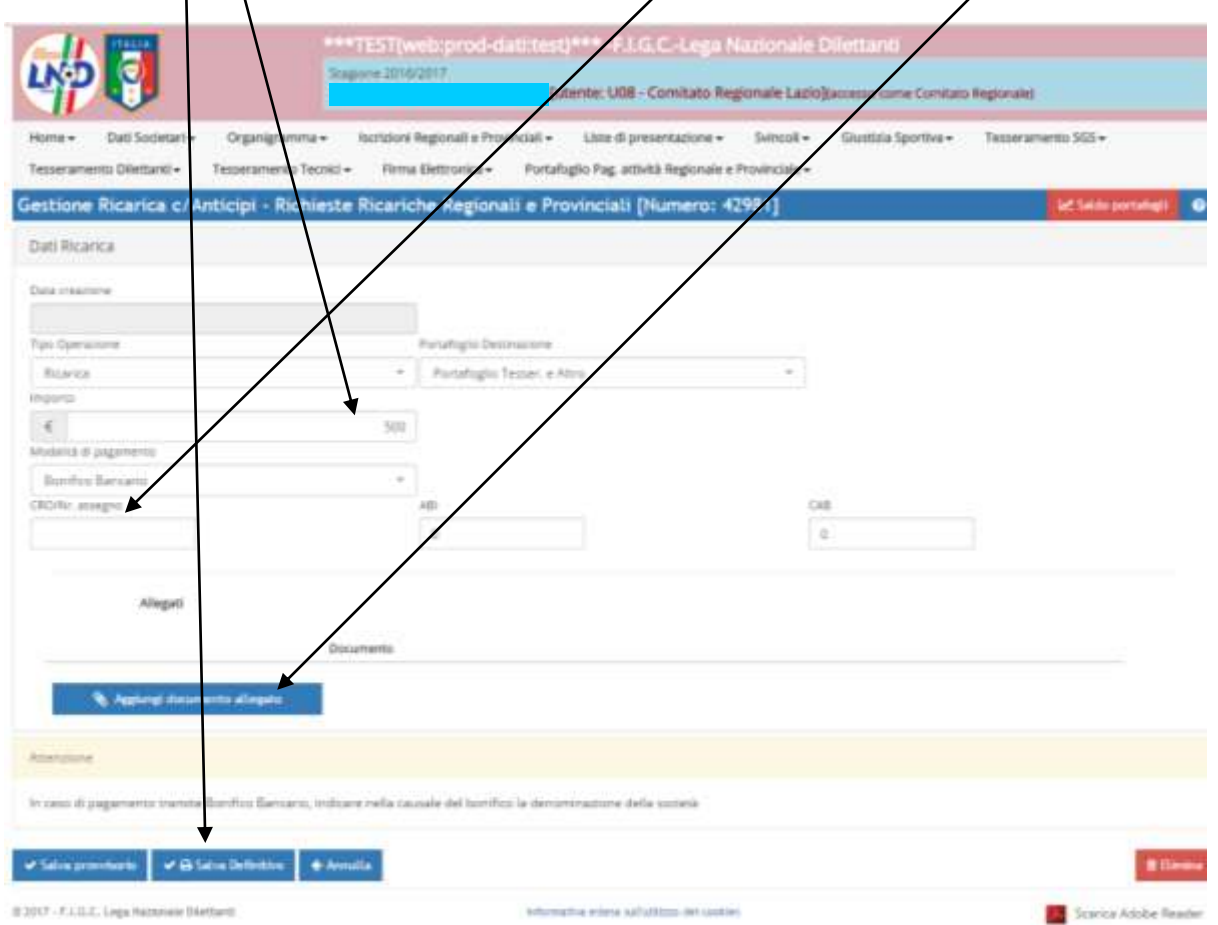

La richiesta arriverà direttamente, per via telematica, al Comitato che , una volta accreditato il bonifico, provvederà a ratificare l'operazione.

#### **SI RIBADISCE DI PRESTARE LA MASSIMA ATTENZIONE ALLA SITUAZIONE DEL PORTAFOGLIO TESSERAMENTI IN QUANTO, A CAUSA DEI TEMPI TECNICI DI ACCREDITO DEI BONIFICI ( 2/3 GIORNI LAVORATIVI), E' NECESSARIO PROVVEDERE ALLE RICARICHE CON CONGRUO ANTICIPO RISPETTO ALLA NECESSITA' DI OPERARE. E' PIU' TEMPESTIVO EFFETTUARE LA RICARICA MEDIANTE ASSEGNO CIRCOLARE O POS (BANCOMAT) IN QUANTO LA RICARICA E' IMMEDIATA**

A Ratifica avvenuta sarà possibile visualizzare la nuova disponibilità del portafoglio tesseramenti

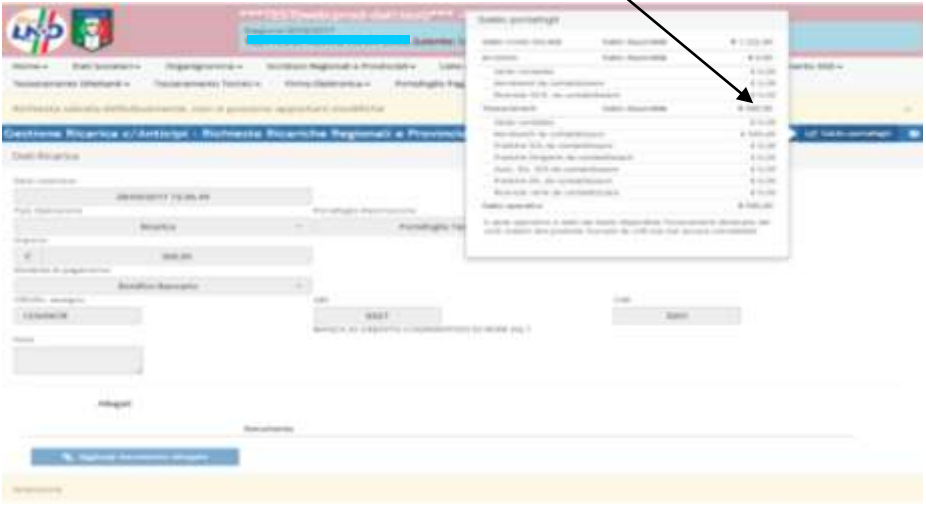